# ACI故障代码F199144、F93337、F381328、 F93241、F450296故障排除:TCA

### 目录

简介 背景 故障:F199144 解决故障的快速入门:F199144 1.命令"show platform internal hal l3 routingthresholds" 2.命令"show platform internal hal health-stats" 后续步骤故障:F199144 故障:F93337 解决故障的快速入门:F93337 1.命令"moquery -d 'comp/prov-VMware/ctrlr-[ ]- /vm-vm- '" 2.命令"moquery -c compRsHv | grep 'vm-1071" 3.命令"moquery -c compHv -f 'comp.Hv.oid=="host-1068"'" 后续步骤故障:F93337 故障:F93241 解决故障的快速入门:F93241 1.命令"moquery -d 'comp/prov-VMware/ctrlr-[ ]- /vm-vm- '" 2.命令"moquery -c compRsHv | grep 'vm-1071" 3.命令"moquery -c compHv -f 'comp.Hv.oid=="host-1068"'" 后续步骤故障:F93241 故障:F381328 解决故障的快速入门:F381328 1.转储交换矩阵中具有CRC的最大数量接口 2.转储交换矩阵中数量最多的FCS 后续步骤故障:F381328 故障的Python脚本:F381328 故障:F450296 解决故障的快速入门:F450296 1.命令"show platform internal hal health-stats asic-unit all" 后续步骤故障:F450296

# 简介

本文档介绍ACI故障代码:F199144、F93337、F381328、F93241、F450296

# 背景

如果您有与Intersight连接的ACI交换矩阵,则会代表您生成服务请求,以指明在Intersight-Connected ACI交换矩阵中发现此故障的实例。

作为主动ACI活动的一部<u>[分,正在积极监控](https://www.cisco.com/c/zh_cn/support/docs/cloud-systems-management/application-policy-infrastructure-controller-apic/217576-about-proactive-aci-engagements.html)</u>。

本文档介绍修复以下故障的后续步骤:

### 故障:F199144

"Code" : "F199144", "Description" : "TCA: External Subnet (v4 and v6) prefix entries usage current value (eqptcapacity Prefix "Dn" : "topology/pod-1/node-132/sys/eqptcapacity/fault-F199144"

当外部子网前缀的当前使用率超过99%时,会引发此特定故障。这表明这些交换机处理的路由存在 硬件限制。

解决故障的快速入门:F199144

 $ODIECT 0:$ 

1.命令"show platform internal hal l3 routingthresholds"

module-1# show platform internal hal l3 routingthresholds Executing Custom Handler function

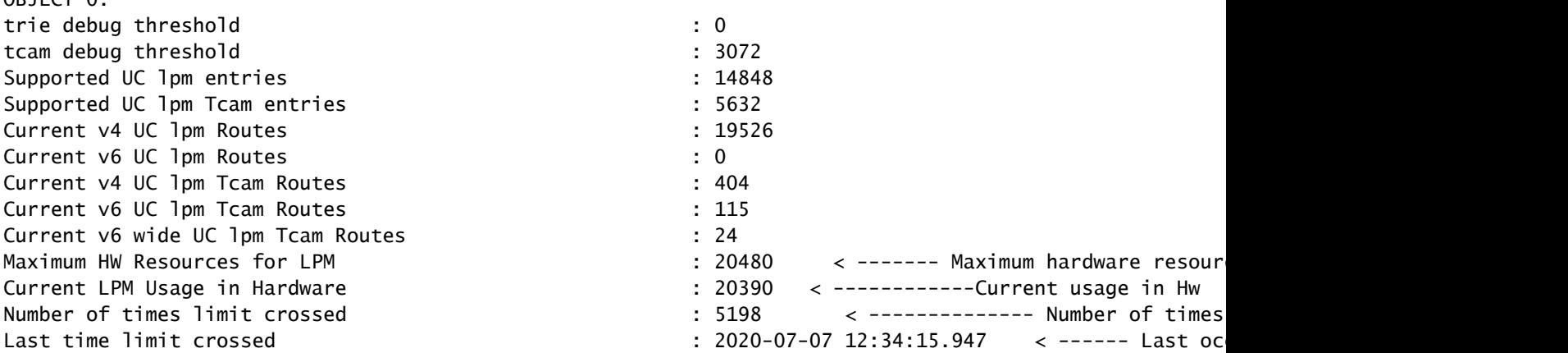

2.命令"show platform internal hal health-stats"

module-1# show platform internal hal health-stats No sandboxes exist |Sandbox\_ID: 0 Asic Bitmap: 0x0 |------------------------------------- L2 stats: ========= bds:  $249$ ...

L3 stats: ========= l3\_v4\_local\_ep\_entries : 40 max\_l3\_v4\_local\_ep\_entries : 12288 l3\_v4\_local\_ep\_entries\_norm : 0 l3\_v6\_local\_ep\_entries : 0 max\_l3\_v6\_local\_ep\_entries : 8192 13 v6 local ep entries norm : 0 l3\_v4\_total\_ep\_entries : 221 max\_l3\_v4\_total\_ep\_entries : 24576 13\_v4\_total\_ep\_entries\_norm : 0<br>13\_v6\_total\_ep\_entries : 0 13 v6 total ep entries max\_l3\_v6\_total\_ep\_entries : 12288 l3\_v6\_total\_ep\_entries\_norm : 0 max\_l3\_v4\_32\_entries : 49152 total\_l3\_v4\_32\_entries : 6294 l3\_v4\_total\_ep\_entries : 221 l3\_v4\_host\_uc\_entries : 6073 l3\_v4\_host\_mc\_entries : 0 total\_l3\_v4\_32\_entries\_norm : 12 max\_l3\_v6\_128\_entries : 12288 total\_l3\_v6\_128\_entries : 17 13 v6 total ep entries : 0 l3\_v6\_host\_uc\_entries : 17 13\_v6\_host\_mc\_entries : 0 total\_l3\_v6\_128\_entries\_norm : 0 max\_13\_1pm\_entries : 20480 < ---------- Maximum l3\_lpm\_entries : 19528 < ------------- Current L3 LPM entries l3\_v4\_lpm\_entries : 19528 l3\_v6\_lpm\_entries : 0<br>1.1pm\_entries\_norm : 99; l3\_lpm\_entries\_norm : 99 max\_l3\_lpm\_tcam\_entries : 5632 max\_l3\_v6\_wide\_lpm\_tcam\_entries: 1000 l3\_lpm\_tcam\_entries : 864 13\_v4\_1pm\_tcam\_entries : 404<br>13\_v6\_1pm\_tcam\_entries : 460 l3\_v6\_lpm\_tcam\_entries : 460 l3\_v6\_wide\_lpm\_tcam\_entries : 24 l3\_lpm\_tcam\_entries\_norm : 15 l3\_v6\_lpm\_tcam\_entries\_norm : 2 l3\_host\_uc\_entries : 6090<br>13\_v4\_host\_uc\_entries : 6073 l3\_v4\_host\_uc\_entries : 6073 l3\_v6\_host\_uc\_entries : 17 max\_uc\_ecmp\_entries : 32768 uc\_ecmp\_entries : 250 uc\_ecmp\_entries\_norm : 0 max\_uc\_adj\_entries : 8192 uc\_adj\_entries : 261 uc\_adj\_entries\_norm : 3 vrfs : 150 infra\_vrfs : 0 tenant\_vrfs : 148 rtd ifs : 2 sub\_ifs : 2

svi\_ifs : 185

1.减少每台交换机必须处理的路由数量,以便符合为硬件模型定义的可扩展性。请点击此处查看可 扩展性指[南https://www.cisco.com/c/en/us/td/docs/switches/datacenter/aci/apic/sw/4-x/verified](/content/en/us/td/docs/switches/datacenter/aci/apic/sw/4-x/verified-scalability/Cisco-ACI-Verified-Scalability-Guide-412.html)[scalability/Cisco-ACI-Verified-Scalability-Guide-412.html](/content/en/us/td/docs/switches/datacenter/aci/apic/sw/4-x/verified-scalability/Cisco-ACI-Verified-Scalability-Guide-412.html)

#### 2.考虑根据规模更改转发规模配置文件。

[https://www.cisco.com/c/en/us/td/docs/switches/datacenter/aci/apic/sw/all/forwarding-scale](/content/en/us/td/docs/switches/datacenter/aci/apic/sw/all/forwarding-scale-profiles/cisco-apic-forwarding-scale-profiles/m-overview-and-guidelines.html)[profiles/cisco-apic-forwarding-scale-profiles/m-overview-and-guidelines.html](/content/en/us/td/docs/switches/datacenter/aci/apic/sw/all/forwarding-scale-profiles/cisco-apic-forwarding-scale-profiles/m-overview-and-guidelines.html)

3.删除L3Out中的0.0.0.0/0子网并仅配置所需的子网

4.如果使用第1代,请将硬件从第1代升级到第2代,因为第2代交换机允许20,000多条外部v4路由。

## 故障:F93337

"Code" : "F93337",

"Description" : "TCA: memory usage current value(compHostStats15min:memUsageLast) value 100% raised abo "Dn" : "comp/prov-VMware/ctrlr-[FAB4-AVE]-vcenter/vm-vm-1071/fault-F93337"

当VM主机消耗的内存超过阈值时,会引发此特定故障。APIC通过VCenter监控这些主机。 Comp:HostStats15min是一个类,表示主机在15分钟的采样间隔内的最新统计信息。此类每5分钟 更新一次。

#### 解决故障的快速入门:F93337

1.命令"moquery -d 'comp/prov-VMware/ctrlr-[<DVS>]-<VCenter>/vm-vm-<来自故障的DN的VM id>'"

此命令提供有关受影响虚拟机的信息

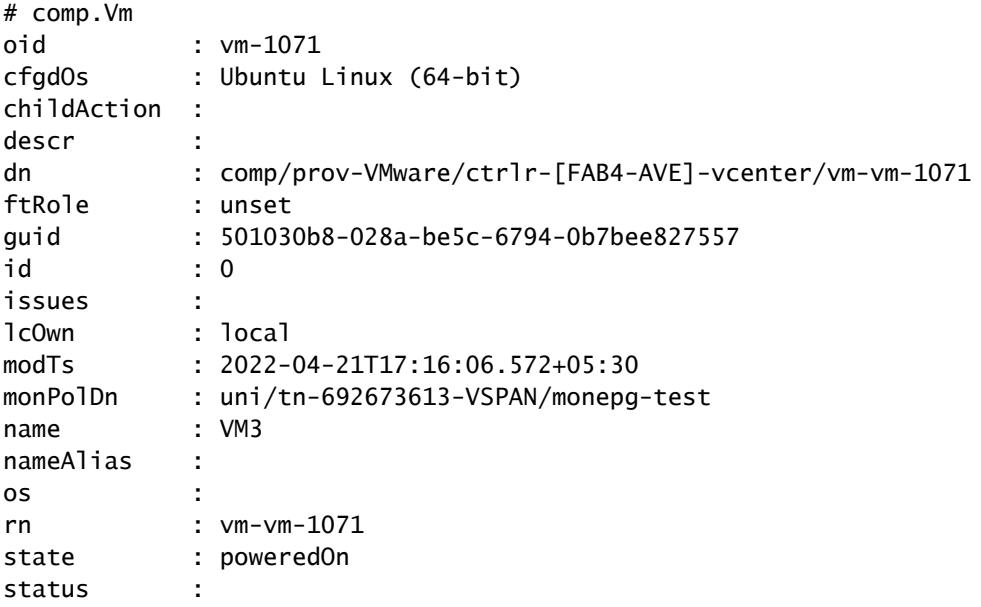

template : no type : virt uuid : 4210b04b-32f3-b4e3-25b4-fe73cd3be0ca

2.命令"moquery -c compRsHv | grep 'vm-1071'"

#### 此命令提供有关托管VM的主机的信息。在本示例中,VM位于host-347上

```
apic2# moquery -c compRsHv | grep vm-1071
dn : comp/prov-VMware/ctrlr-[FAB4-AVE]-vcenter/vm-vm-1071/rshv-[comp/prov-VMware/ctrlr-[FAB4-
```
3.命令"moquery -c compHv -f 'comp.Hv.oid=="host-1068"'"

#### 此命令提供有关主机的详细信息

apic2# moquery -c compHv -f 'comp.Hv.oid=="host-1068"' Total Objects shown: 1

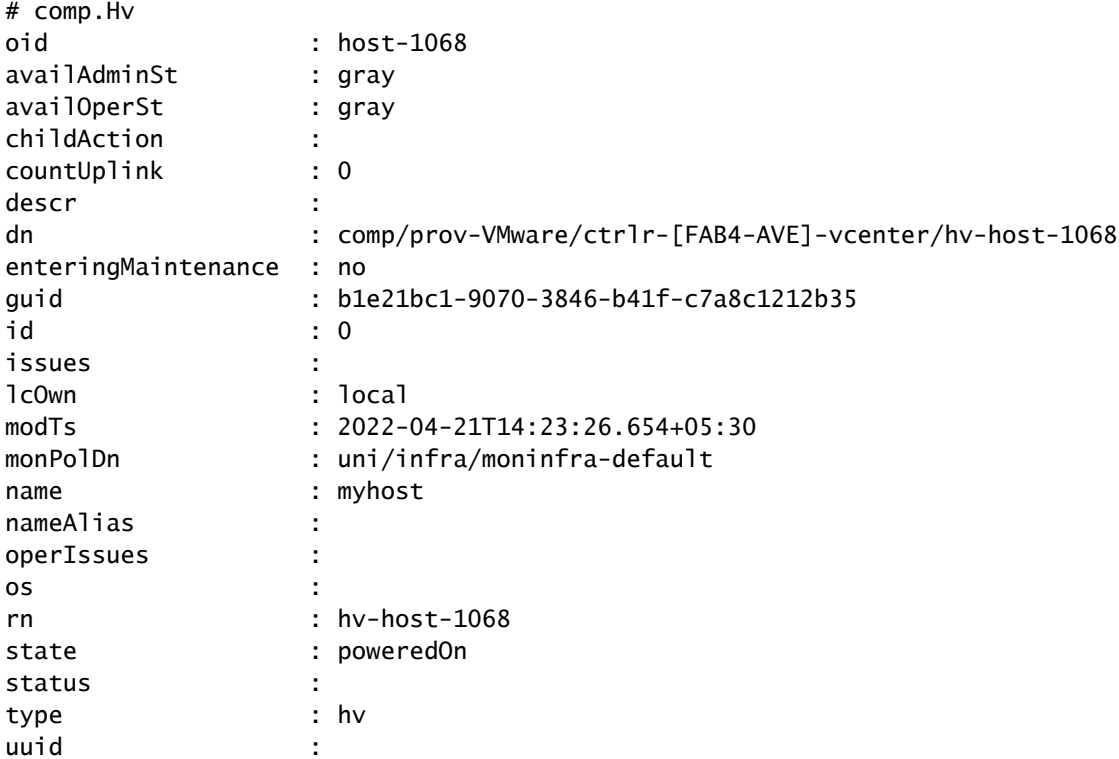

#### 后续步骤故障:F93337

1.更改主机上为VM分配的内存。

2.如果希望获得内存,您可以通过创建统计信息收集策略来更改阈值,从而抑制故障。

a.在VM的租户下,创建新的监控策略。

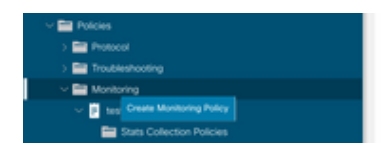

b.在监控策略下,选择统计信息收集策略。

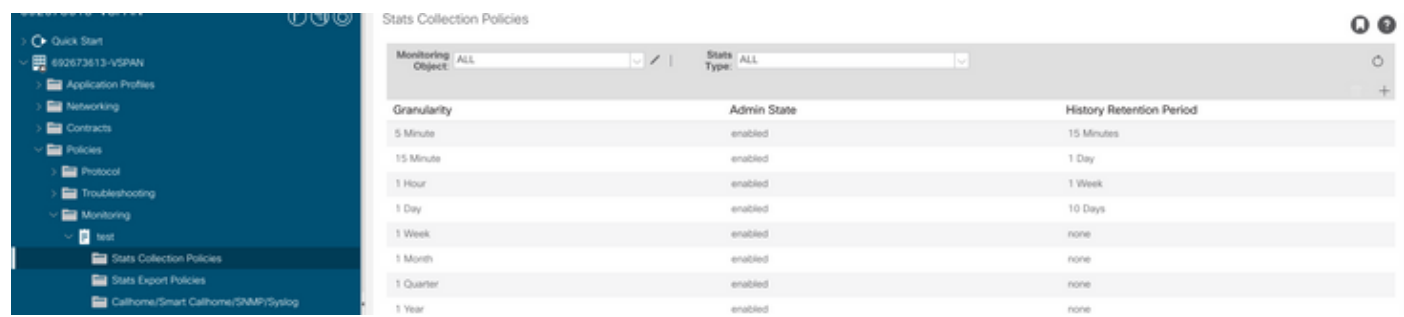

 c.点击Monitoring object下拉菜单旁边的edit图标,并将虚拟机(comp.Vm)作为监控对象进行检查。 提交后,从监控对象下拉列表中选择compVm对象。

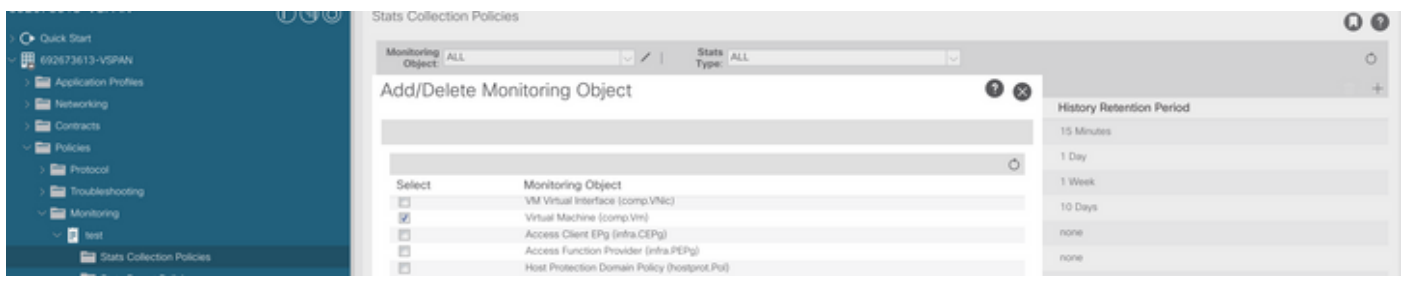

#### d.点击Stats type旁边的编辑图标,然后检查CPU Usage。

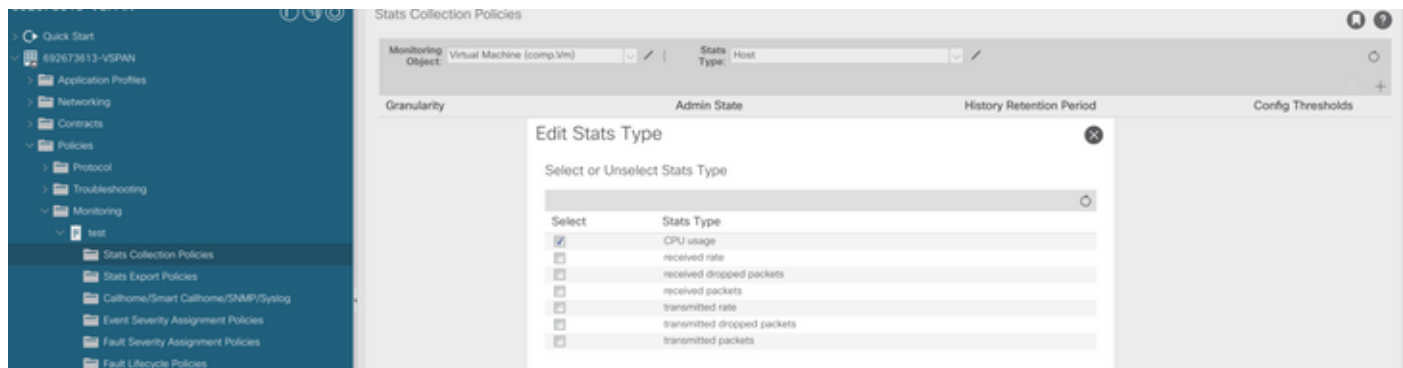

 e.从统计信息类型下拉列表中,点击选择主机,点击+号并输入粒度、管理状态和历史记录保留 期,然后点击更新。

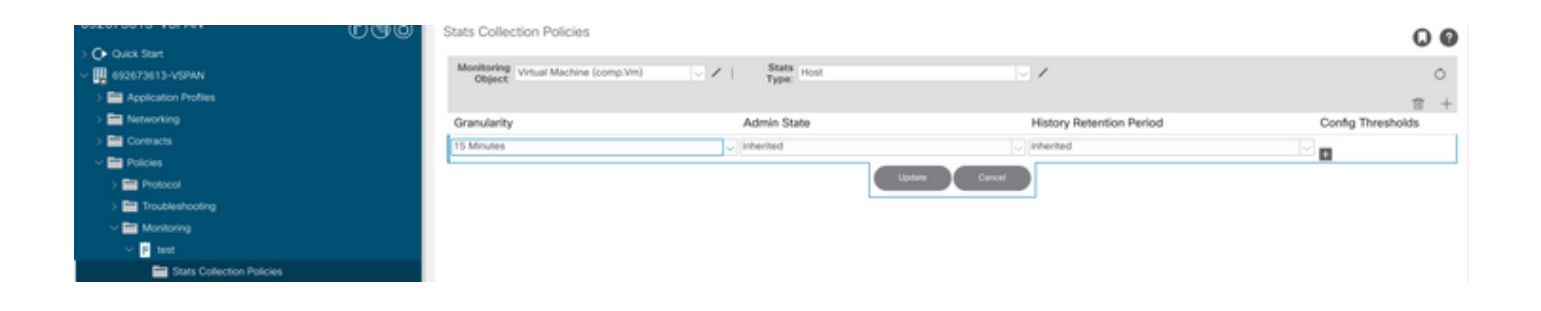

### f.点击config threshold下的+号并将"memory usage maximum value"添加为属性。

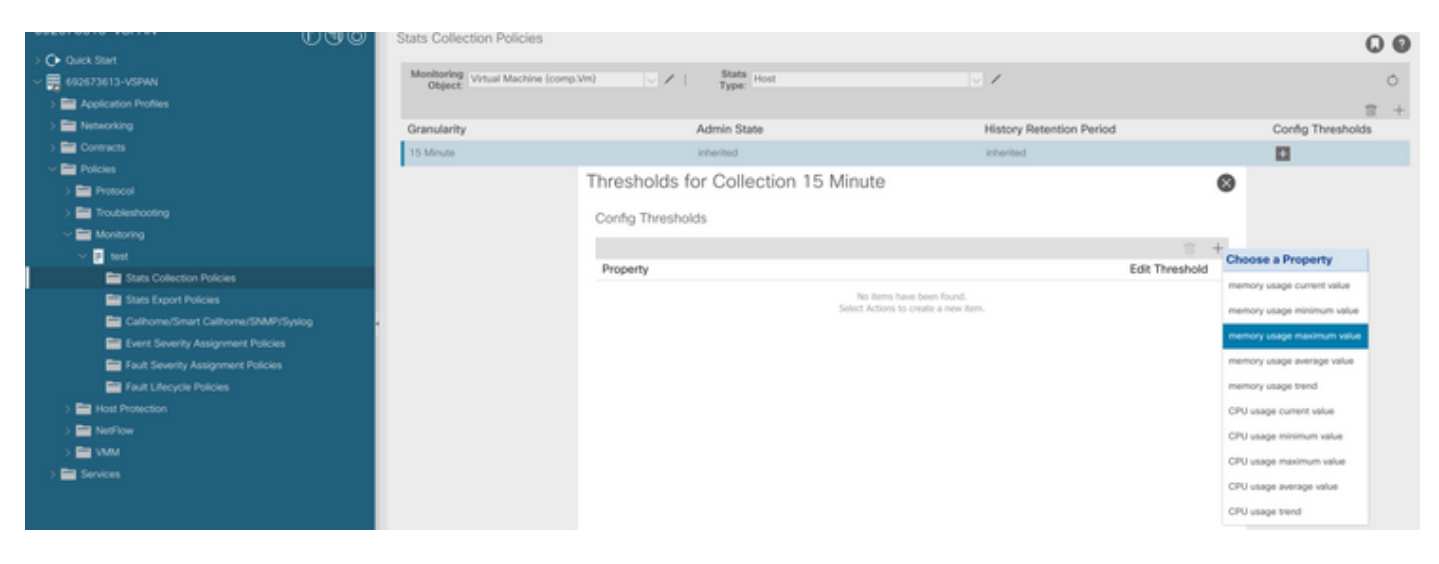

#### g.将正常值更改为所需的阈值。

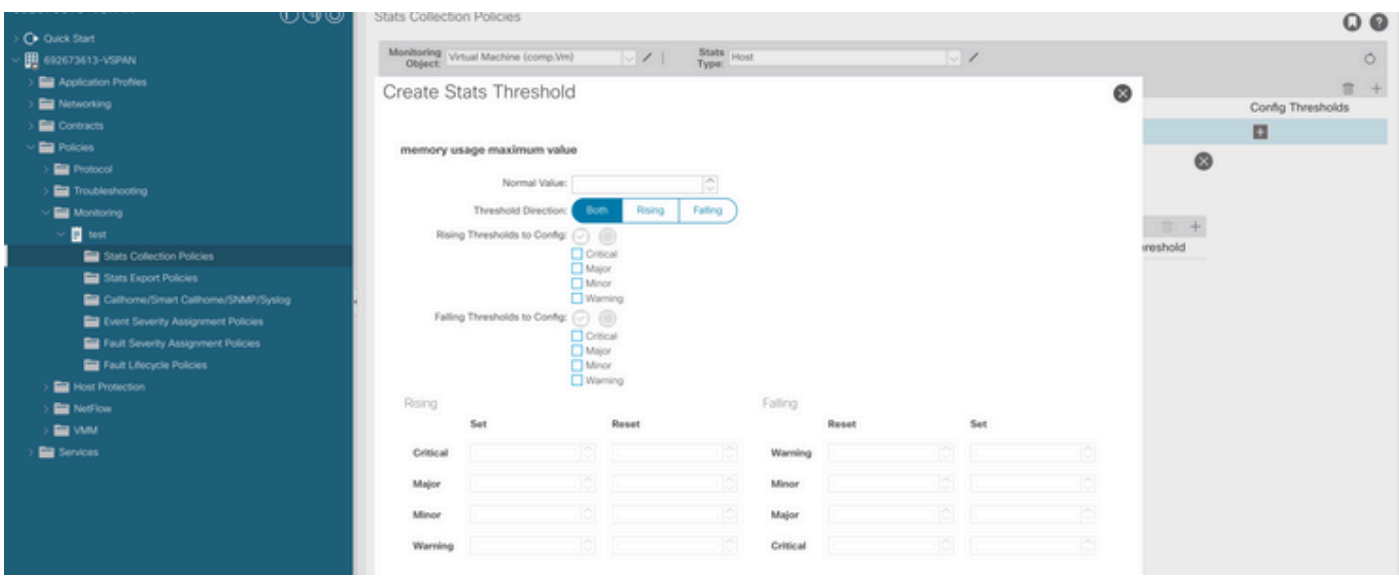

h.在EPG上应用监控策略

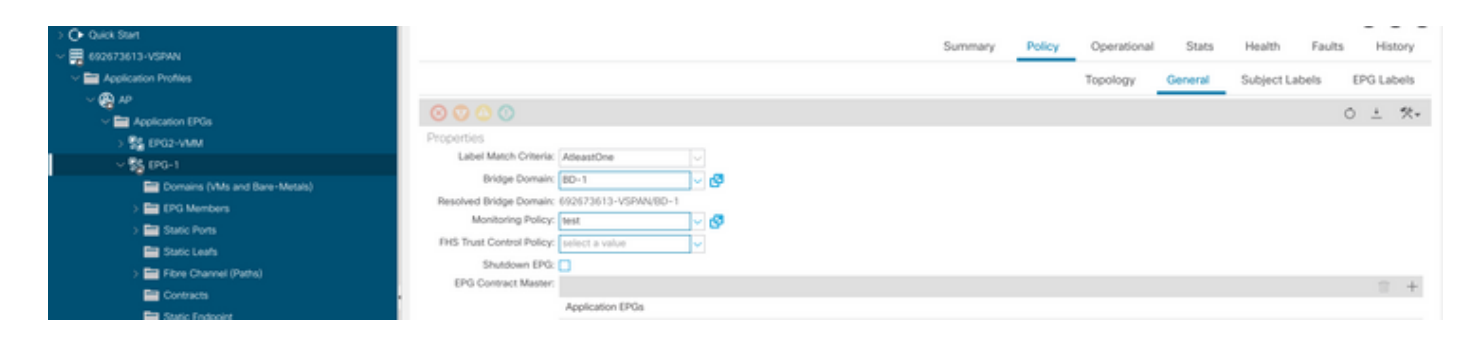

I.要确认策略是否应用于VM,请运行"moquery -c compVm -f 'comp.Vm.oid = "vm-<vm-id>"'"

 $apic1#$  moquery -c compVm -f 'comp.Vm.oid == "vm-1071"' | grep monPolDn monPolDn : uni/tn-692673613-VSPAN/monepg-test <== Monitoring Policy test has been applied

### 故障:F93241

"Code" : "F93241", "Description" : "TCA: CPU usage average value(compHostStats15min:cpuUsageAvg) value 100% raised above t "Dn" : "comp/prov-VMware/ctrlr-[FAB4-AVE]-vcenter/vm-vm-1071/fault-F93241"

当VM主机消耗的CPU超过阈值时,会引发此特定故障。APIC通过VCenter监控这些主机。 Comp:HostStats15min是一个类,表示主机在15分钟的采样间隔内的最新统计信息。此类每5分钟 更新一次。

解决故障的快速入门:F93241

1.命令"moquery -d 'comp/prov-VMware/ctrlr-[<DVS>]-<VCenter>/vm-vm-<来自故障的DN的VM id>'"

此命令提供有关受影响虚拟机的信息

```
# comp.Vm
oid : vm-1071
cfgdOs : Ubuntu Linux (64-bit)
childAction :
descr :
dn : comp/prov-VMware/ctrlr-[FAB4-AVE]-vcenter/vm-vm-1071
ftRole : unset
guid : 501030b8-028a-be5c-6794-0b7bee827557
id : 0
```
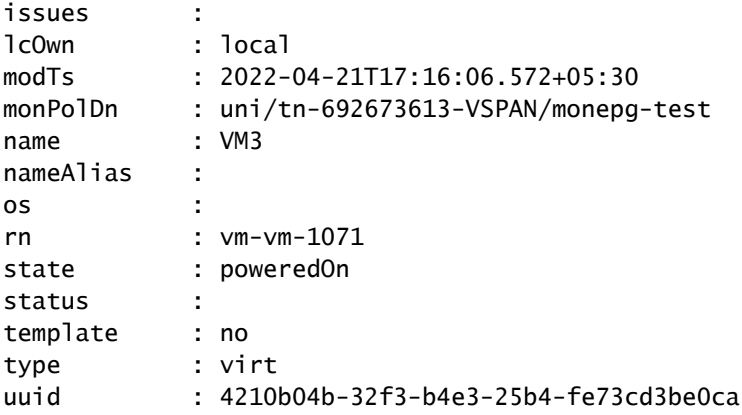

2.命令"moquery -c compRsHv | grep 'vm-1071'"

此命令提供有关托管VM的主机的信息。在本示例中,VM位于host-347上

```
apic2# moquery -c compRsHv | grep vm-1071
dn : comp/prov-VMware/ctrlr-[FAB4-AVE]-vcenter/vm-vm-1071/rshv-[comp/prov-VMware/ctrlr-[FAB4-
```
3.命令"moquery -c compHv -f 'comp.Hv.oid=="host-1068"'"

#### 此命令提供有关主机的详细信息

```
apic2# moquery -c compHv -f 'comp.Hv.oid=="host-1068"'
Total Objects shown: 1
# comp.Hv
oid : host-1068
availAdminSt : gray
availOperSt : gray
childAction :
countUplink : 0
descr :
dn : comp/prov-VMware/ctrlr-[FAB4-AVE]-vcenter/hv-host-1068
enteringMaintenance : no
guid : b1e21bc1-9070-3846-b41f-c7a8c1212b35
id : 0
issues :
lcOwn : local
modTs : 2022-04-21T14:23:26.654+05:30
monPolDn : uni/infra/moninfra-default
name : myhost
nameAlias :
operIssues :
os :
rn : hv-host-1068
state : poweredOn
status :
type : hv
```
后续步骤故障:F93241

1.升级主机上虚拟机的已分配CPU。

2.如果预期CPU,您可以通过创建统计信息收集策略来更改阈值,从而抑制故障。

a.在VM的租户下,创建新的监控策略。

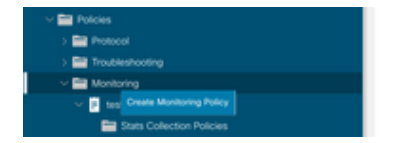

b.在监控策略下,选择统计信息收集策略。

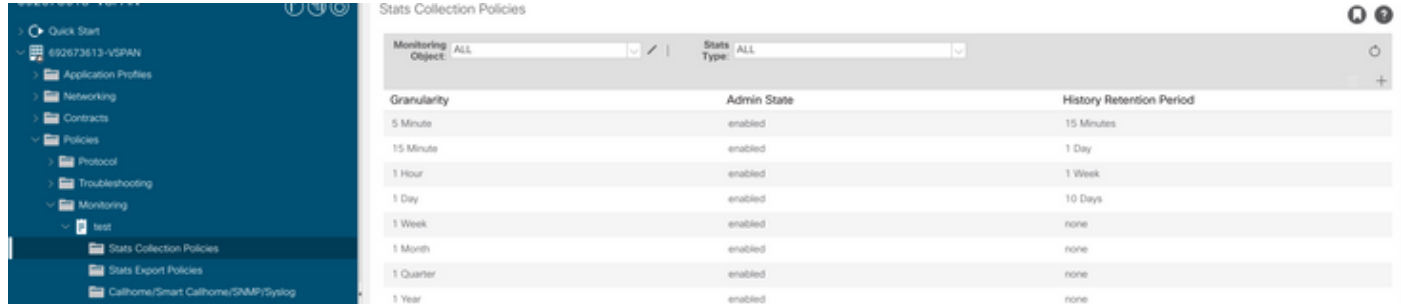

 c.点击Monitoring object下拉菜单旁边的edit图标,并将虚拟机(comp.Vm)作为监控对象进行检查。 提交后,从监控对象下拉列表中选择compVm对象。

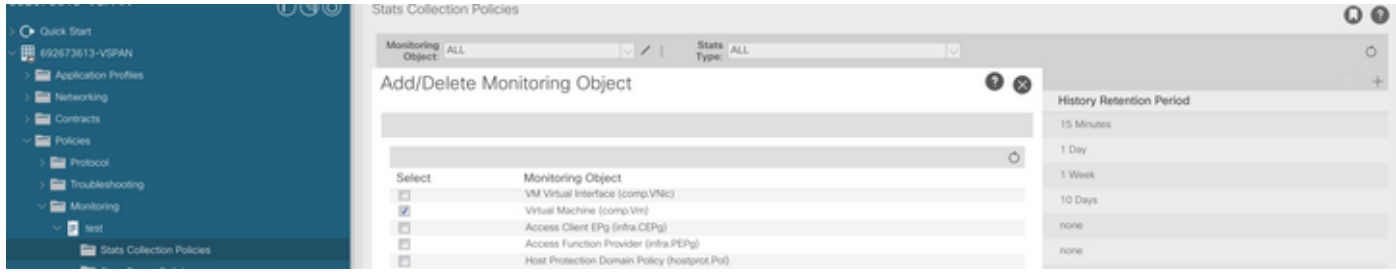

d.点击Stats type旁边的编辑图标,然后检查CPU Usage。

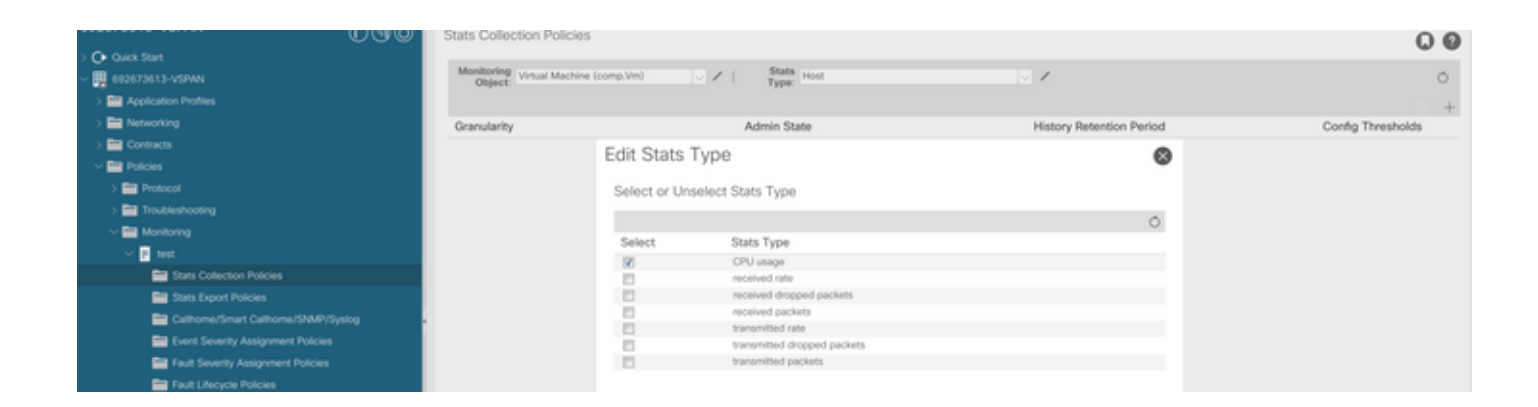

 e.从统计信息类型下拉列表中,点击选择主机,点击+号并输入粒度、管理状态和历史记录保留 期,然后点击更新。

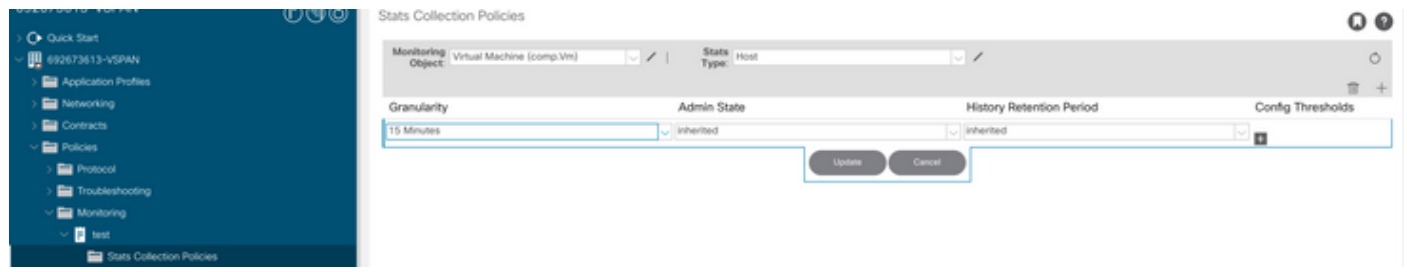

f.点击config threshold下的+号并将"CPU使用率最大值"添加为属性。

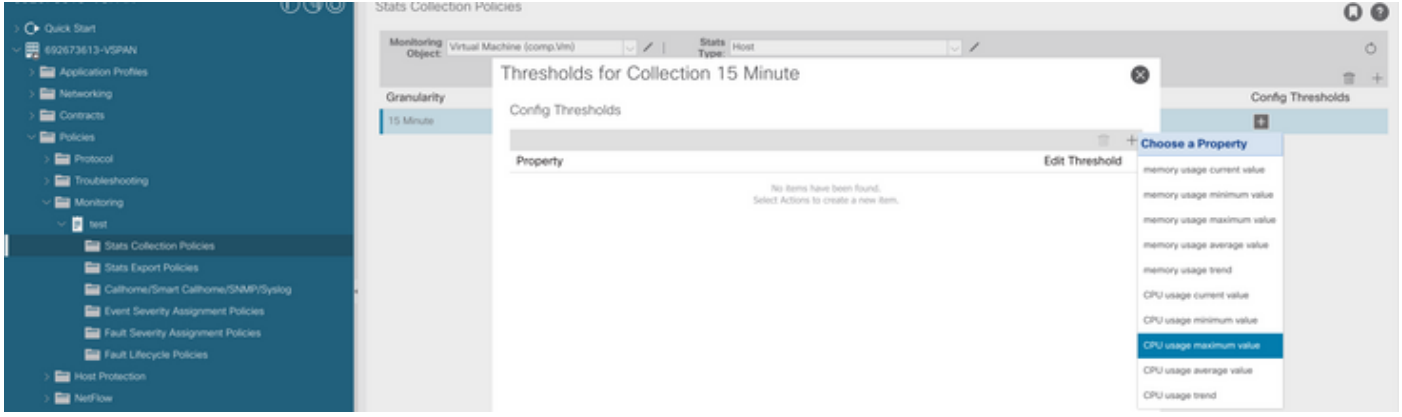

g.将正常值更改为所需的阈值。

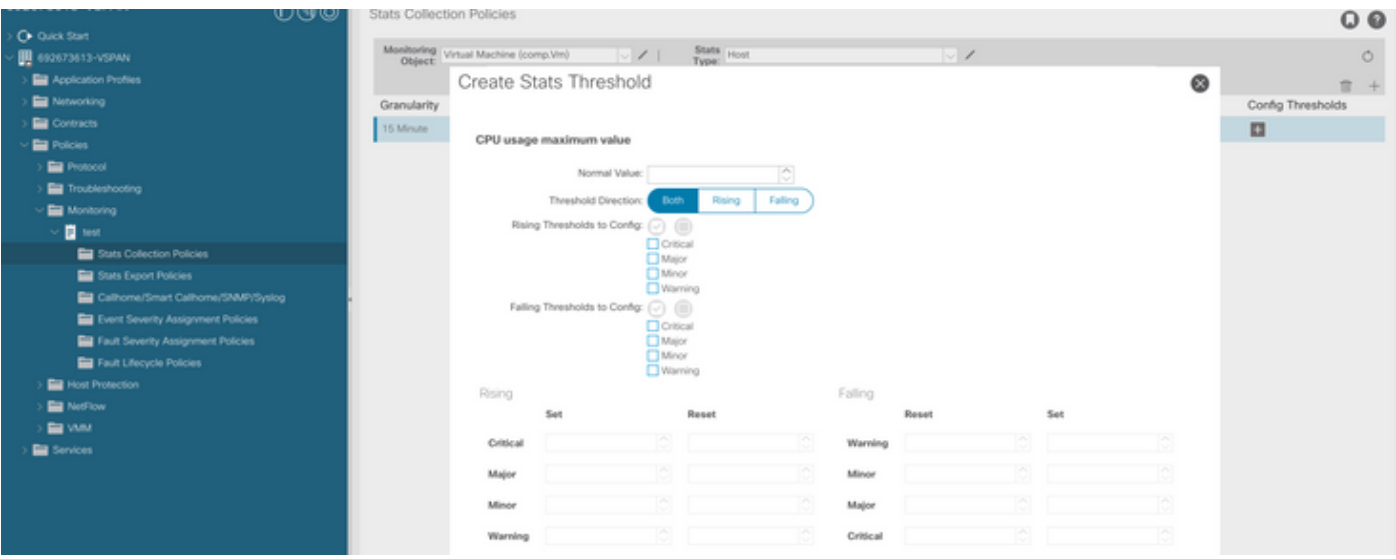

#### h.在EPG上应用监控策略

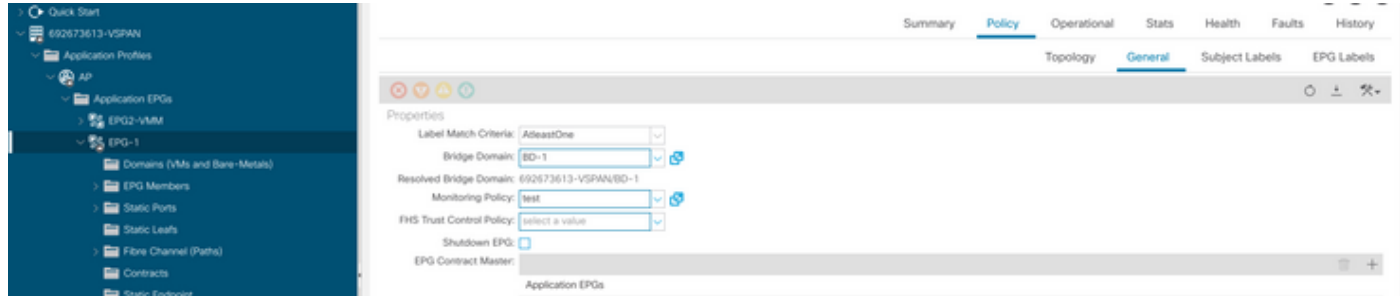

I.要确认策略是否应用于VM,请运行"moquery -c compVm -f 'comp.Vm.oid = "vm-<vm-id>"'"

apic1# moquery -c compVm -f 'comp.Vm.oid == "vm-1071"' | grep monPolDn monPolDn : uni/tn-692673613-VSPAN/monepg-test <== Monitoring Policy test has been applied

# 故障:F381328

"Code" : "F381328", "Description" : "TCA: CRC Align Errors current value(eqptIngrErrPkts5min:crcLast) value 50% raised abov "Dn" : "topology/

当接口上的CRC错误超过阈值时,会引发此特定故障。出现两种常见的CRC错误 — FCS错误和 CRC Stopped错误。CRC错误由于直通交换路径而传播,并且是初始FCS错误的结果。由于ACI遵 循直通交换,这些帧最终会穿越ACI交换矩阵,并且我们看到沿途存在堆积CRC错误,这并不意味 着所有带CRC错误的接口都是故障。建议识别CRC来源并解决有问题的SFP/端口/光纤。

#### 解决故障的快速入门:F381328

1.转储交换矩阵中具有CRC的最大数量接口

moquery -c rmonEtherStats -f 'rmon.EtherStats.cRCAlignErrors>="1"' | egrep "dn|cRCAlignErrors" | egrep topology/pod-1/node-103/sys/phys-[eth1/50]/dbgEtherStats 399158 topology/pod-1/node-101/sys/phys-[eth1/51]/dbgEtherStats 399158 topology/pod-1/node-1001/sys/phys-[eth2/24]/dbgEtherStats 399158

#### 2.转储交换矩阵中数量最多的FCS

moquery -c rmonDot3Stats -f 'rmon.Dot3Stats.fCSErrors>="1"' | egrep "dn|fCSErrors" | egrep -o "\S+\$" |

#### 后续步骤故障:F381328

1.如果交换矩阵中存在FCS错误,则解决这些错误。这些错误通常表明存在第1层问题。

2.如果前面板端口上存在CRC堆栈错误,请检查端口上连接的设备,并确定堆栈来自该设备的原因  $\sim$ 

#### 故障的Python脚本:F381328

整个过程也可以使用python脚本自动完成。请参阅 [https://www.cisco.com/c/en/us/support/docs/cloud-systems-management/application-policy](https://www.cisco.com/c/zh_cn/support/docs/cloud-systems-management/application-policy-infrastructure-controller-apic/217577-how-to-use-fcs-and-crc-troubleshooting-s.html)[infrastructure-controller-apic/217577-how-to-use-fcs-and-crc-troubleshooting-s.html](https://www.cisco.com/c/zh_cn/support/docs/cloud-systems-management/application-policy-infrastructure-controller-apic/217577-how-to-use-fcs-and-crc-troubleshooting-s.html)

### 故障:F450296

"Code" : "F450296", "Description" : "TCA: Multicast usage current value(eqptcapacityMcastEntry5min:perLast) value 91% raise "Dn" : "sys/eqptcapacity/fault-F450296"

当组播条目数超过阈值时,会引发此特定故障。

解决故障的快速入门:F450296

1.命令"show platform internal hal health-stats asic-unit all"

module-1# show platform internal hal health-stats asic-unit all |Sandbox\_ID: 0 Asic Bitmap: 0x0 |------------------------------------- L2 stats: ========= bds: : 1979 max\_bds: : 3500 external\_bds: : 0 vsan\_bds: : 0 legacy\_bds:  $\qquad \qquad : 0$  regular\_bds: : 0 control\_bds: : 0 fds : 1976 max\_fds : 3500 fd\_vlans : 0 fd\_vxlans : 0 vlans : 3955 max vlans : 3960 vlan\_xlates : 6739 max vlan\_xlates : 32768 ports : 52 pcs : 47 hifs : 0 nif\_pcs : 0 l2\_local\_host\_entries : 1979 max\_l2\_local\_host\_entries : 32768 l2\_local\_host\_entries\_norm : 6 l2\_total\_host\_entries : 1979 max\_l2\_total\_host\_entries : 65536 l2\_total\_host\_entries\_norm : 3 L3 stats: ========= l3\_v4\_local\_ep\_entries : 3953 max\_l3\_v4\_local\_ep\_entries : 32768 l3\_v4\_local\_ep\_entries\_norm : 12 l3\_v6\_local\_ep\_entries : 1976 max\_13\_v6\_local\_ep\_entries : 24576 l3\_v6\_local\_ep\_entries\_norm : 8 l3\_v4\_total\_ep\_entries : 3953 max\_l3\_v4\_total\_ep\_entries : 65536 l3\_v4\_total\_ep\_entries\_norm : 6 l3\_v6\_total\_ep\_entries : 1976 max\_l3\_v6\_total\_ep\_entries : 49152

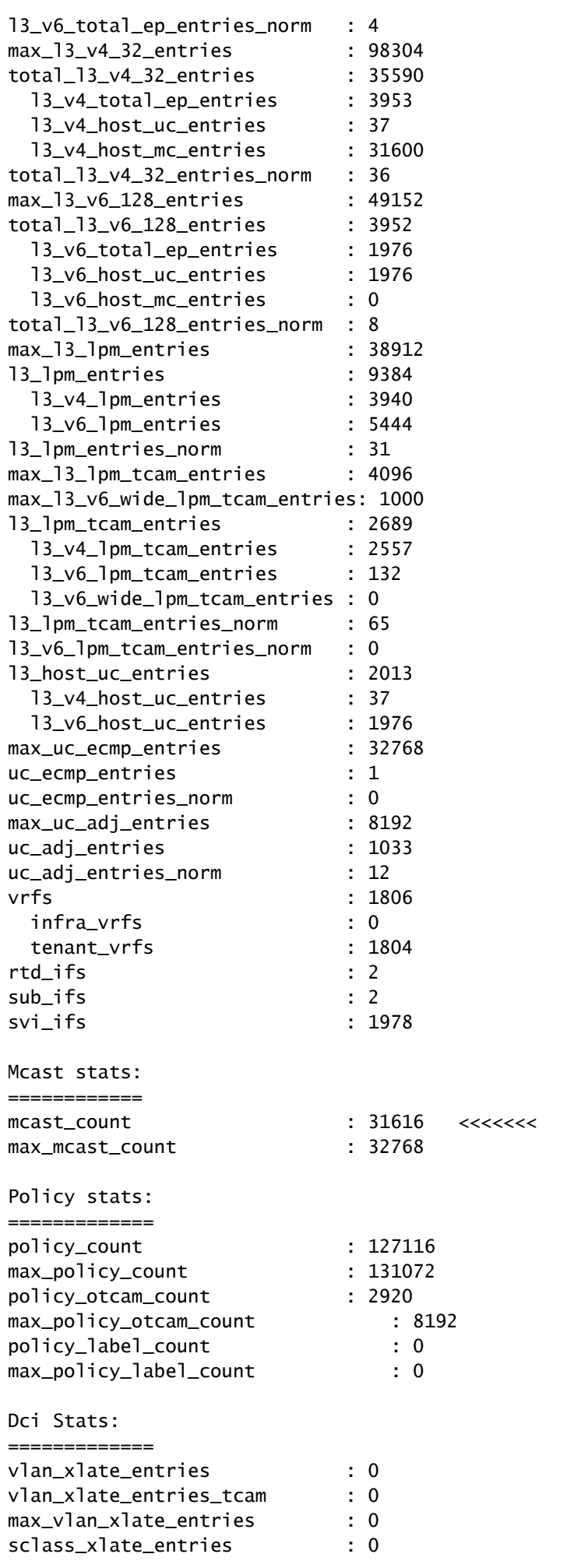

sclass\_xlate\_entries\_tcam : 0 max\_sclass\_xlate\_entries : 0

后续步骤故障:F450296

1.考虑将部分组播流量移至其他枝叶。

2.探索各种转发规模配置文件以增加组播规模。请参阅链接

[https://www.cisco.com/c/en/us/td/docs/switches/datacenter/aci/apic/sw/all/forwarding-scale](/content/en/us/td/docs/switches/datacenter/aci/apic/sw/all/forwarding-scale-profiles/cisco-apic-forwarding-scale-profiles/m-forwarding-scale-profiles-523.html)[profiles/cisco-apic-forwarding-scale-profiles/m-forwarding-scale-profiles-523.html](/content/en/us/td/docs/switches/datacenter/aci/apic/sw/all/forwarding-scale-profiles/cisco-apic-forwarding-scale-profiles/m-forwarding-scale-profiles-523.html)

#### 关于此翻译

思科采用人工翻译与机器翻译相结合的方式将此文档翻译成不同语言,希望全球的用户都能通过各 自的语言得到支持性的内容。

请注意:即使是最好的机器翻译,其准确度也不及专业翻译人员的水平。

Cisco Systems, Inc. 对于翻译的准确性不承担任何责任,并建议您总是参考英文原始文档(已提供 链接)。